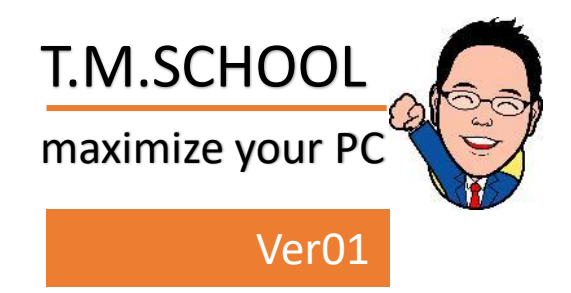

# Zoomの基本的な使い方

#### T.M.スクール 水谷光伸

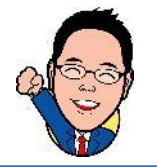

Zoomの基本的な使い方 目次

- アカウント(会員証)登録方法
- アカウント情報を入力する
- Zoomをインストールする
	- コンピューターでオーディオに参加
- Zoomで会議を行う
- Zoomで出来る事
	- 画面の共有
	- ファイルの共有

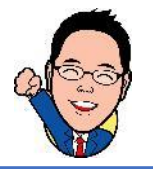

#### アカウント登録方法 1/6

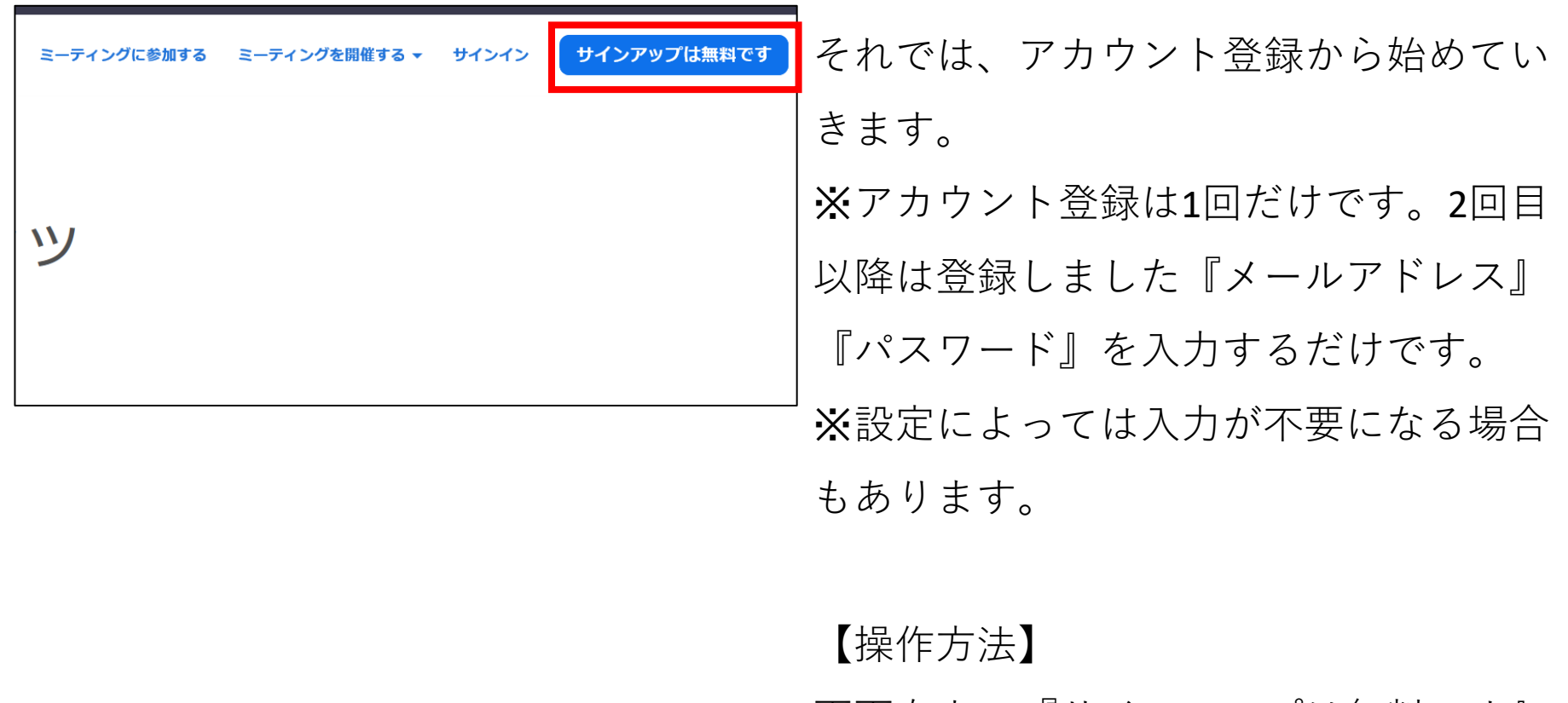

画面右上の『サインアップは無料です』 をクリックします。

#### アカウント登録方法 2/6

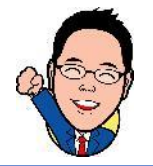

#### 検証のために、誕生日を確認してください。

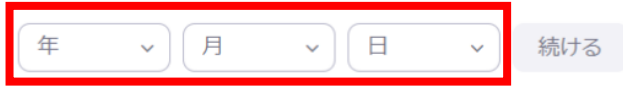

このデータは保存されません

検証のために、誕生日を確認してくださ い。という画面になりました。

【操作方法】

入力などをせずに一覧から数字を選び、 『続ける』をクリックしてください。

#### アカウント登録方法 3/6

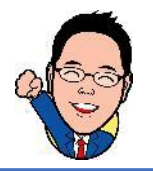

#### 無料サインアップ

仕事用メールアドレス

ZoomはreCAPTCHAで保護されています。また、プライバシーポ リシーとサービス利用規約が適用されます。

サインアップ

すでにアカウントをお持ちですか?サインイン。

または

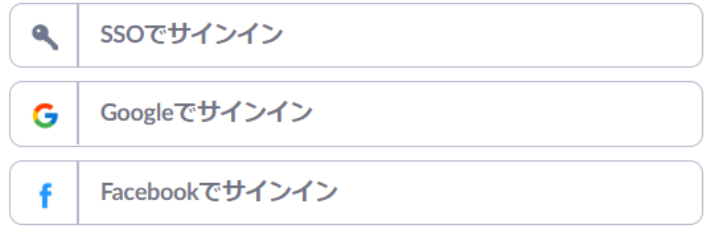

メールアドレスを入力する画面になりま した。仕事でお使いのメールアドレスを お使いください。 ※その他にも、Googleアカウントをお持ちの方は 『Googleでサインイン』をfacebookアカウントをお 持ちの方は『facebookでサインイン』を使ってみて ください。

【操作方法】 仕事用メールアドレスの下のテキスト ボックスにメールアドレスを入力し『サ インアップ』をクリックしてください。

#### アカウント登録方法 4/6

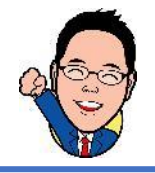

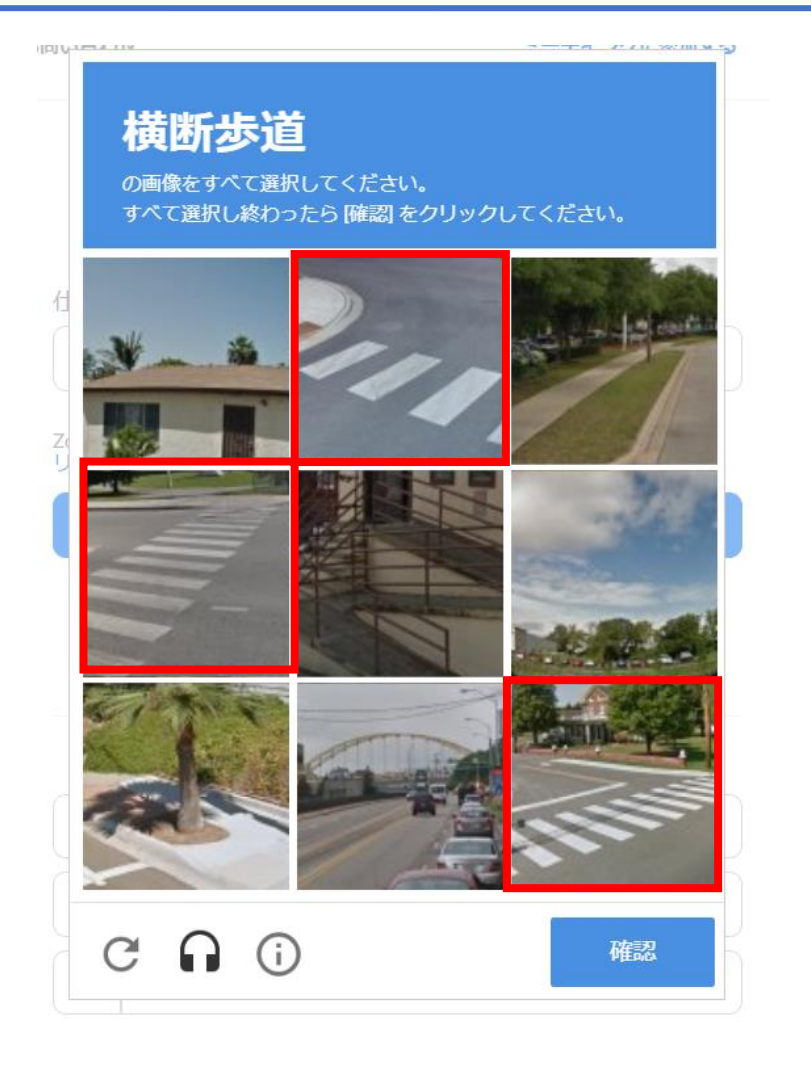

横断歩道の画像をすべて選択してくださ い。という画面が表示されました。セ キュリティ上必要な事柄ですので、必ず 行ってください。スキップなどはできな いようになっています。 【操作方法】 横断歩道の画像をクリックしていただき、 終了しましたら、『確認』をクリックし てください。

#### アカウント登録方法 5/6

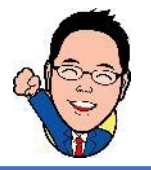

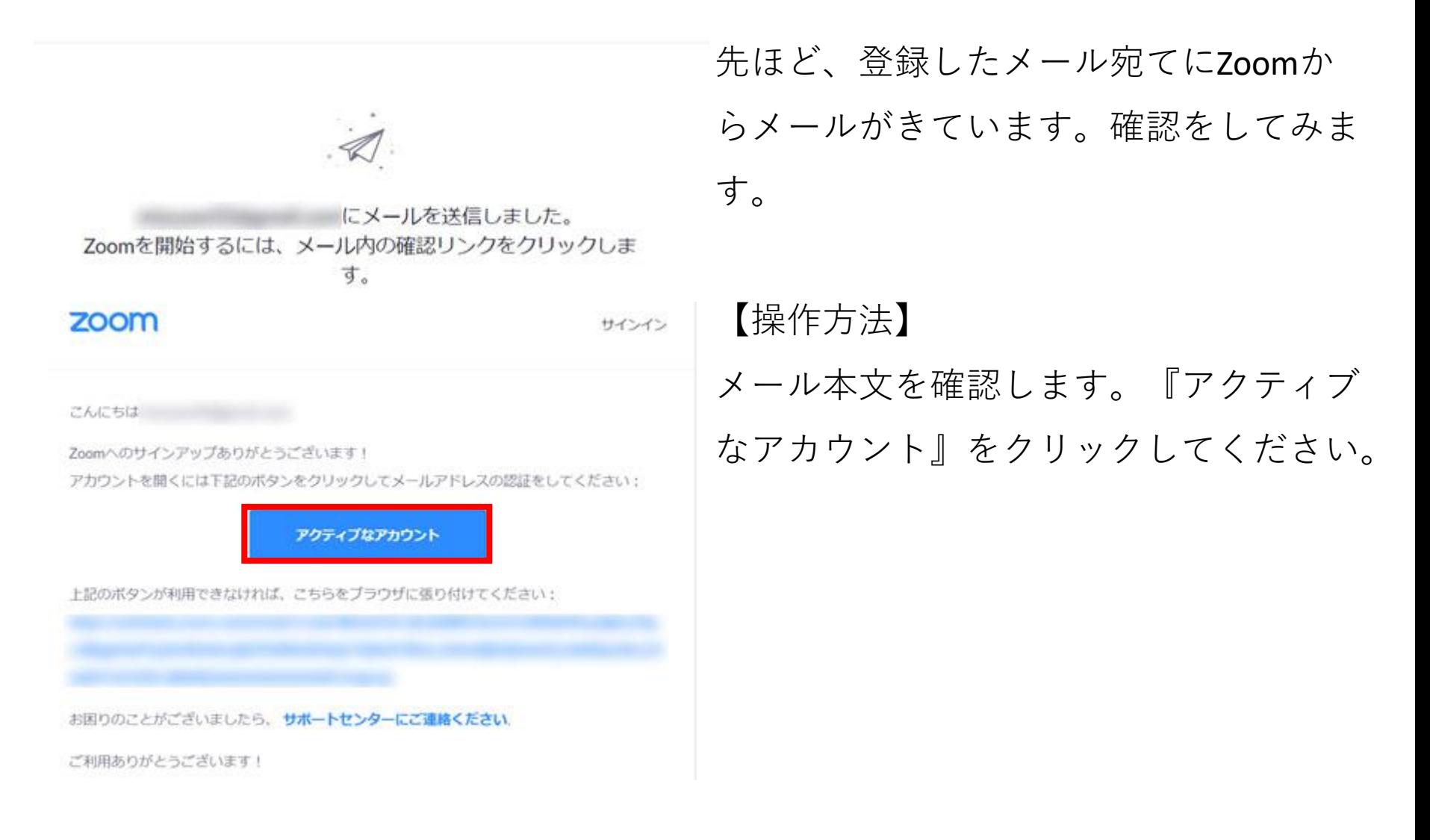

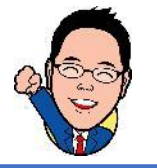

#### アカウント登録方法 6/6

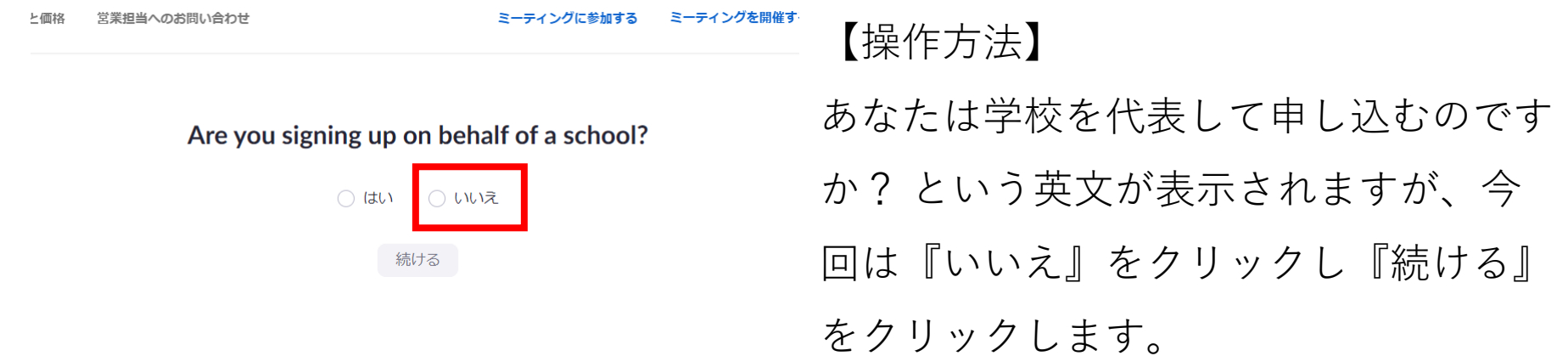

## アカウント情報を入力する 1/3

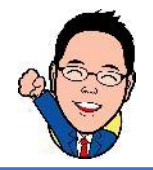

|報 --- 2 仲間を招待 --- 3 ミーティングのテスト

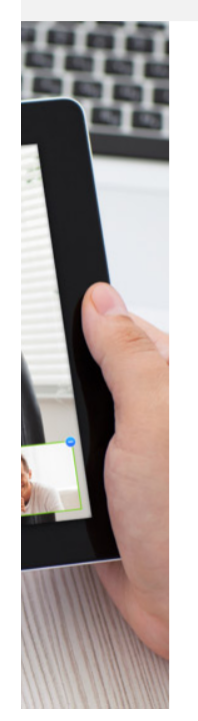

#### Zoomへようこそ

こんにちは、miz \*\*\*@ \*\*\*com.。アカウントが作成されました。続けるには氏名を入 カしてパスワードを作成してください。

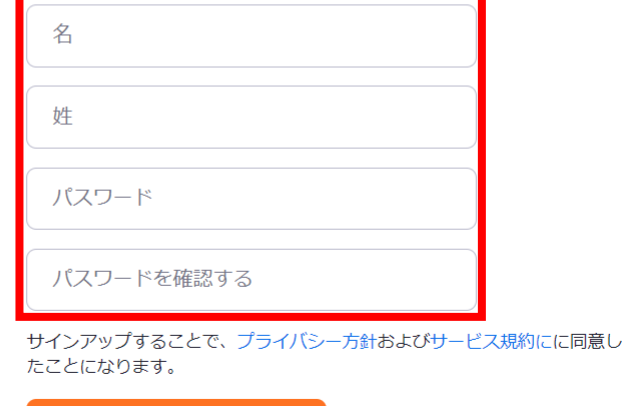

続ける

アカウントが作成されたそうですが、こ のままではZoomは使えません、詳細情 報やパスワードなどを入力していきま しょう。

【操作方法】 『名』『姓』『パスワード』『パスワー ドを確認する』を入力し『続ける』をク リックします。 ※パスワードは次の通りでなければなりません。 文字は8字以上 1つ以上の文字(a、b、c…) 1つ以上の数字(1、2、3...) 大文字と小文字の両方を含む

## アカウント情報を入力する 2/3

#### 仲間を増やしましょう。

仲間を招待して無料のZoomアカウントを作成しましょう! なぜ招待するのですか?

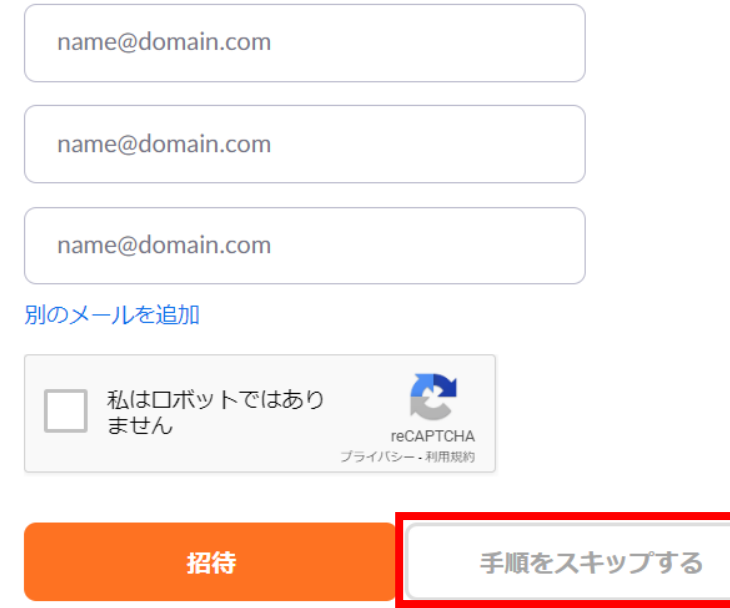

- 『仲間を増やしましょう。』画面に切り
- 替わりました。
- 今回は手順をスキップします。
- 【操作方法】
- 『手順をスキップする』をクリックしま す。

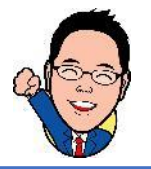

#### アカウント情報を入力する 3/3

カレンダーからミーティングの予定を直接入れることができるので時間を節約 できます。

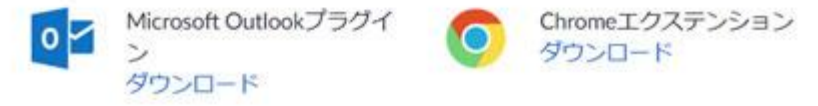

『テストミーティングを開始』画面に切

り替わりました。

今回はZoomのアプリをインストールす

るために、Zoomミーティングを今すぐ

開始してみます。

【操作方法】

『Zoomミーティングを今すぐ開始』を クリックします。

#### Zoomをインストールする 1/5

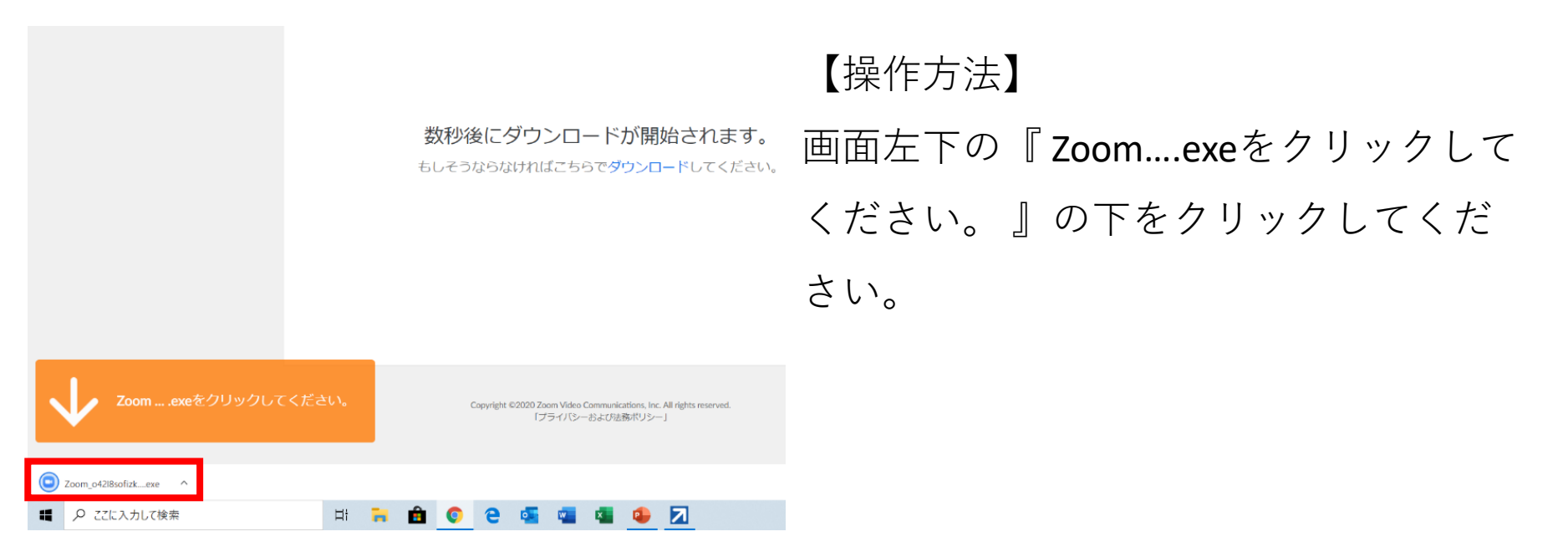

## Zoomをインストールする 2/5

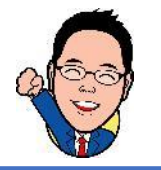

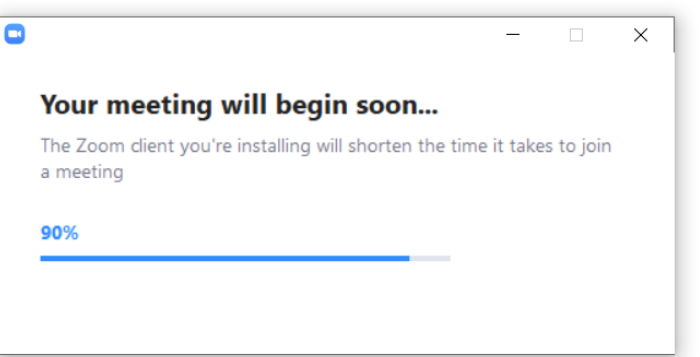

【操作方法】

Zoomのインストールが始まります。 『アカウント制御』画面などが、表示さ れた場合は『はい』をクリックしてくだ さい。

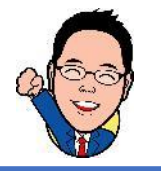

#### Zoomをインストールする 3/5

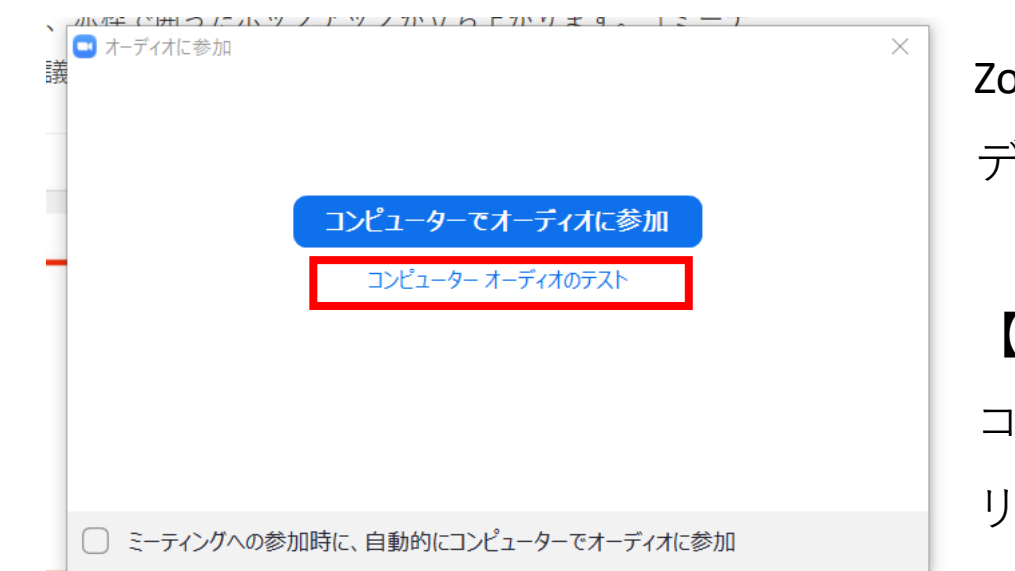

Zoomを始める前にコンピューターオー ディオとマイクの動作確認をしてみます。

【操作方法】 コンピューターオーディオのテストをク リックします。

#### Zoomをインストールする 4/5

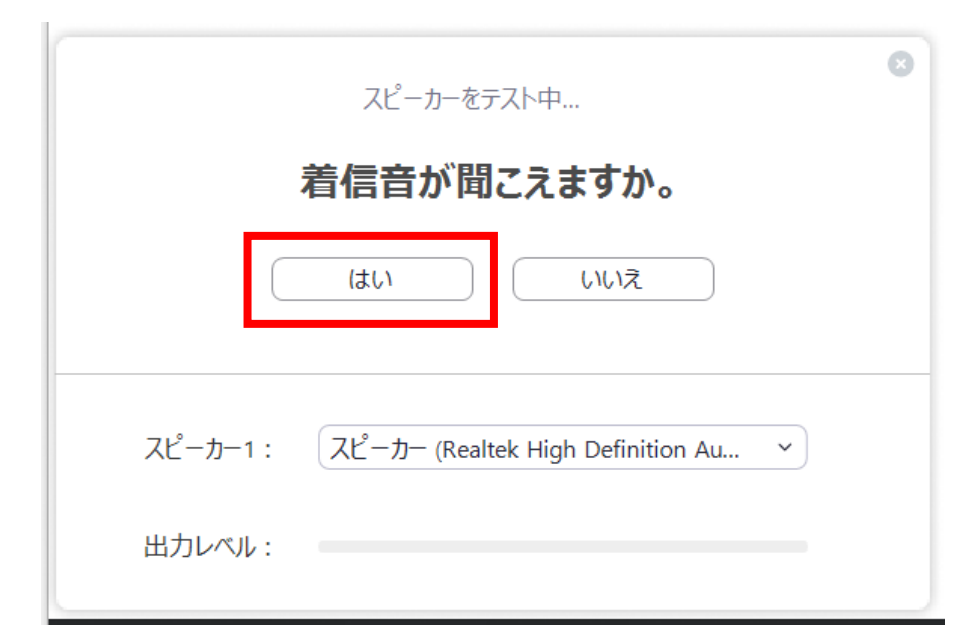

2022/11/1 2022/11/1 2022/11/1 2022/11/1 2022/11/1 2022/11/1 2022 スピーカーのテストとマイクのテストを 行います。 【操作方法】 『スピーカーをテスト中 着信音が聞こ えますか。』という画面が表示されます。 問題なければ『はい』をクリックしてく ださい。 次に、『マイクをテスト中 話してから 話をやめます、返答が聞こえますか。』 という画面が表示されます。こちらも問 題なければ『はい』をクリックしてくだ さい。 ※聞こえない場合はスピーカー1を切り替える必要

#### Zoomをインストールする 5/5

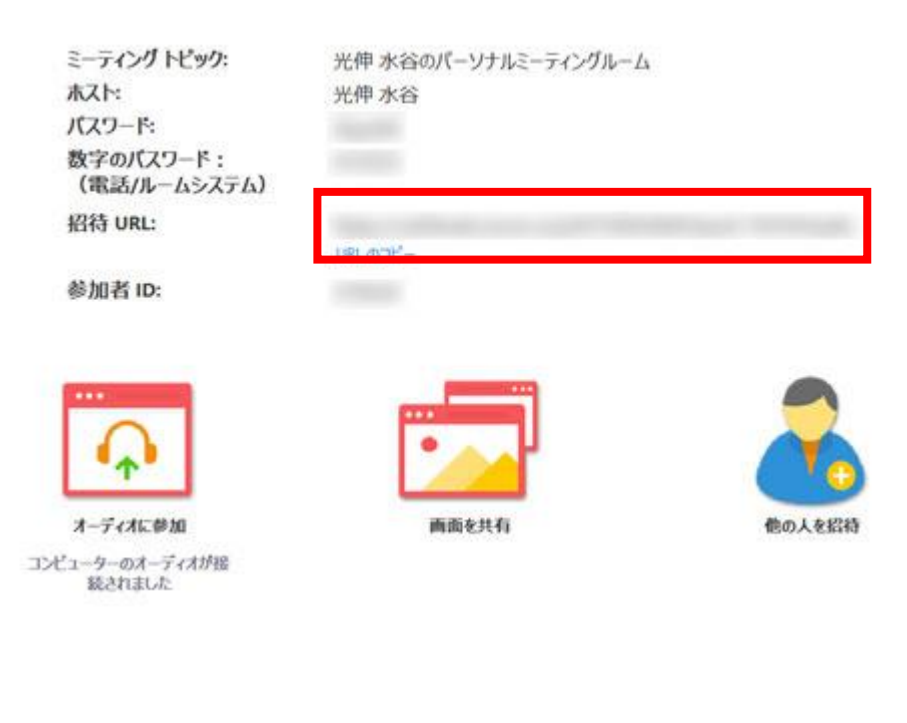

画面左はZoom の Web会議室が立ち上 がった状態といいます。

招待URL(画面左の赤枠)をメールもし くはグループLineなどで送信していただ き、参加者がアクセスできるようにして ください。 ※メールで招待する方法もありますので、 Zoomで会議を行うにてご紹介します。 ※インストールが完了しましたら、画面

下部のタスクバーにピン止めしておきま しょう。

#### Zoomで会議を行う

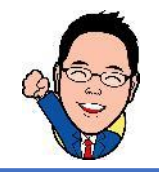

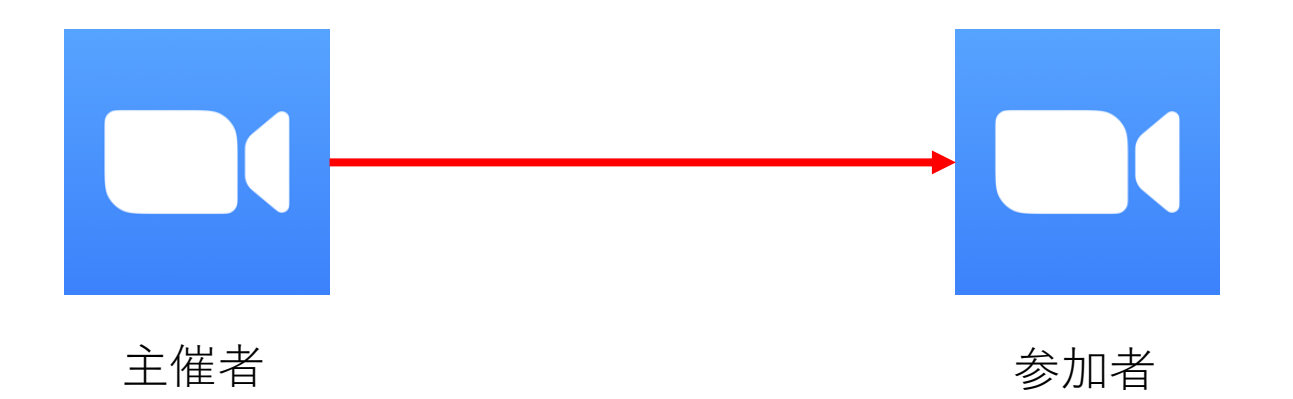

今回は主催者が新規ミーティングを開催する流れを確認してみます。 ※事前にミーティングの時間などは連絡してあります。

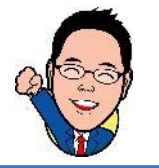

#### Zoomで会議を行う 1/9

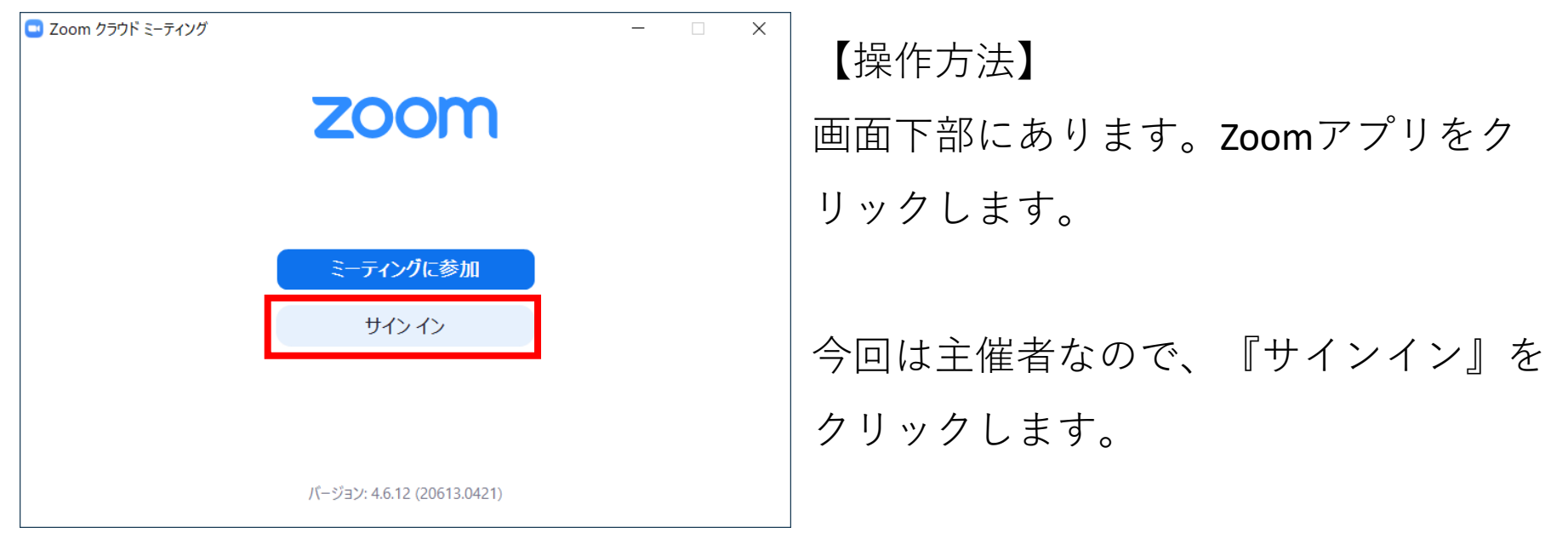

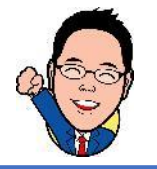

### Zoomで会議を行う 2/9

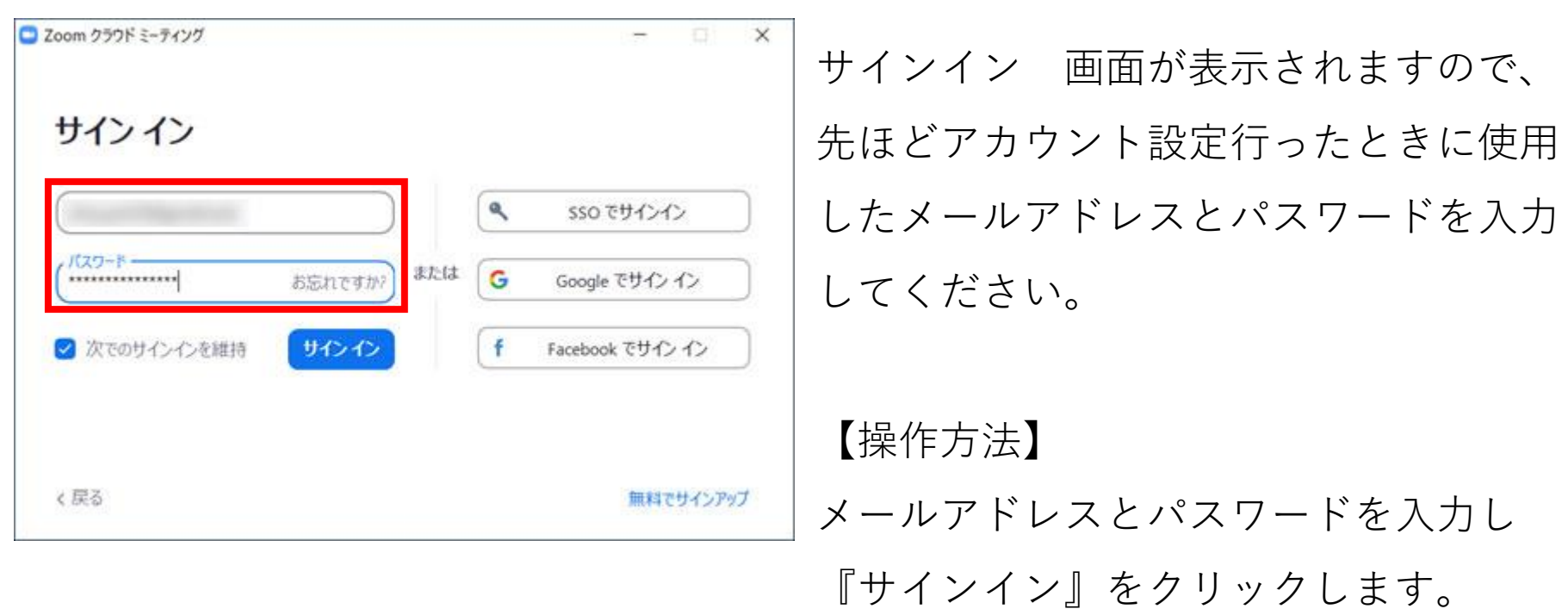

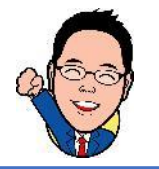

#### Zoomで会議を行う 3/9

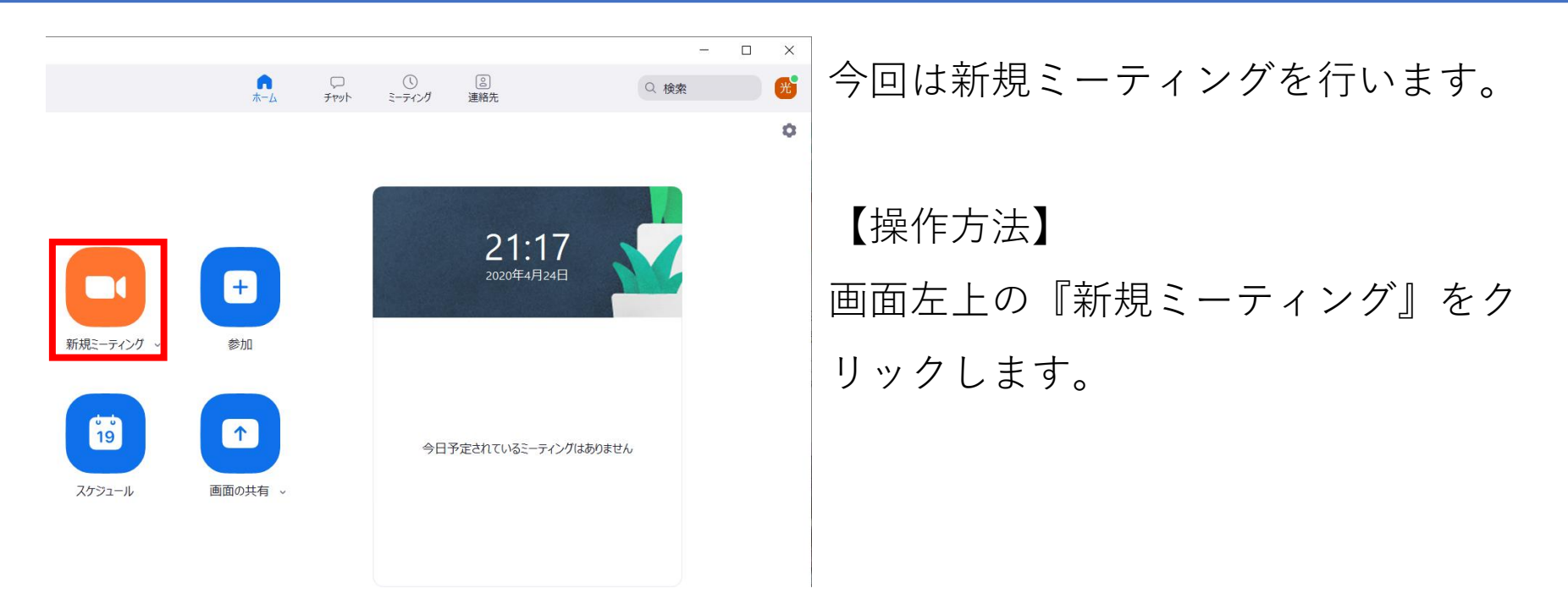

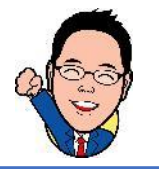

#### Zoomで会議を行う 4/9

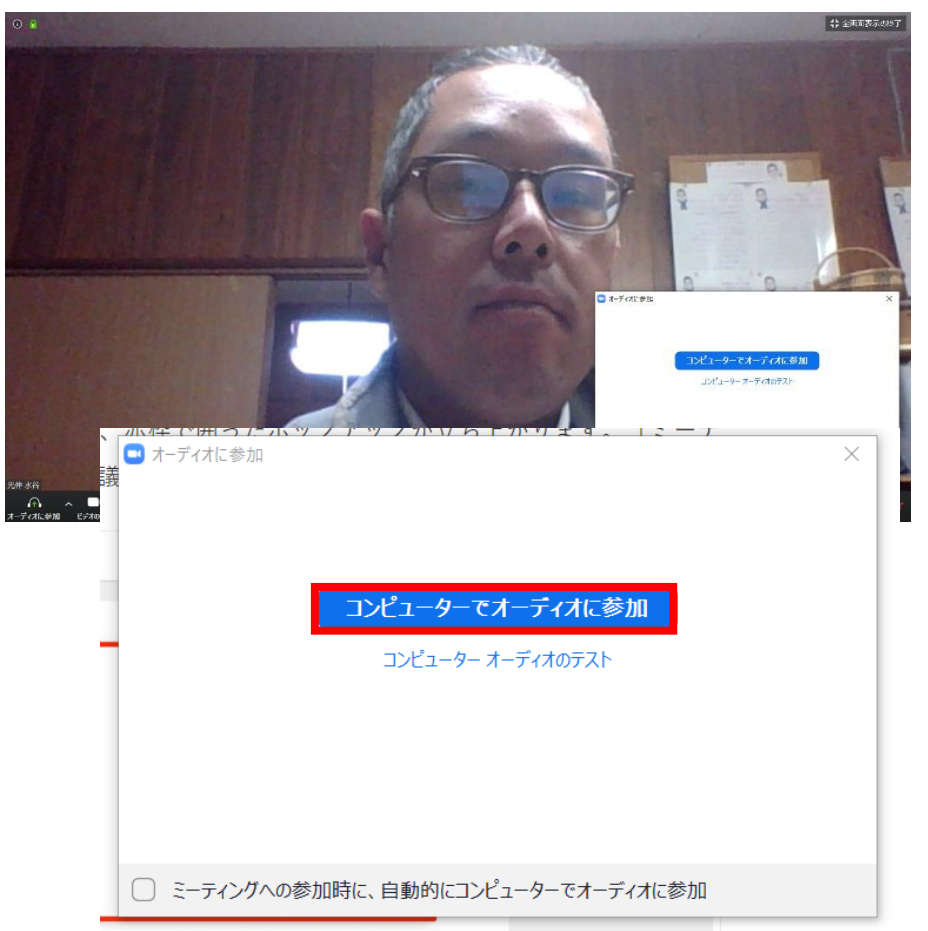

Web会議の画面が立ち上がります。 まずは、自分がミーティングに参加しま しょう。

【操作方法】 オーディオに参加画面が表示されました ら、『コンピューターでオーディオに参 加』をクリックしてください。

次に参加者を招待します

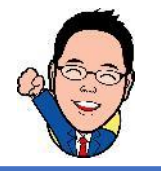

#### Zoomで会議を行う 5/9

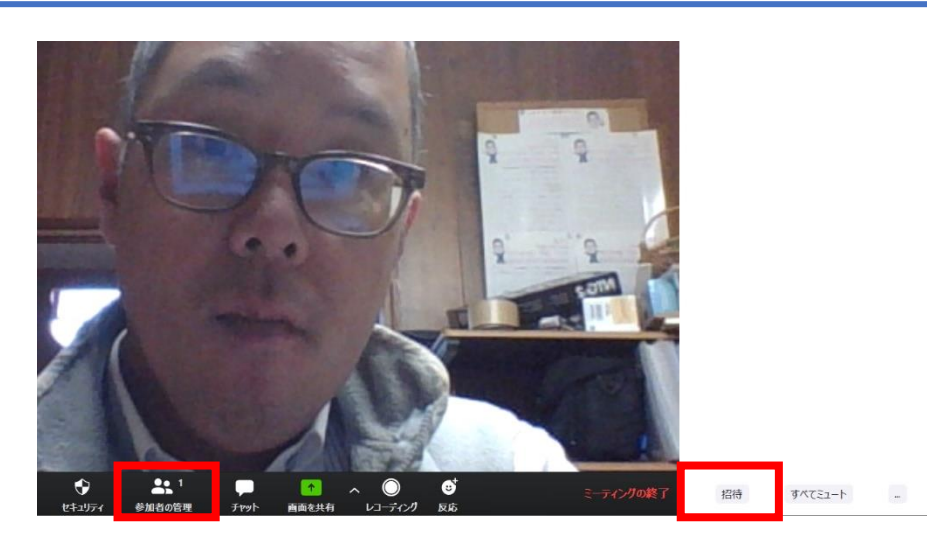

参加者を招待してみたいと思います。 メールもしくはLineグループなどいろい ろな方法があると思いますが、今回は メールを使ってみます

【操作方法】

画面下部の『参加者の管理』をクリック します。

次に、画面右側に表示された画面下部の 『招待』をクリックします

#### Zoomで会議を行う 6/9

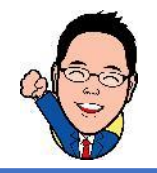

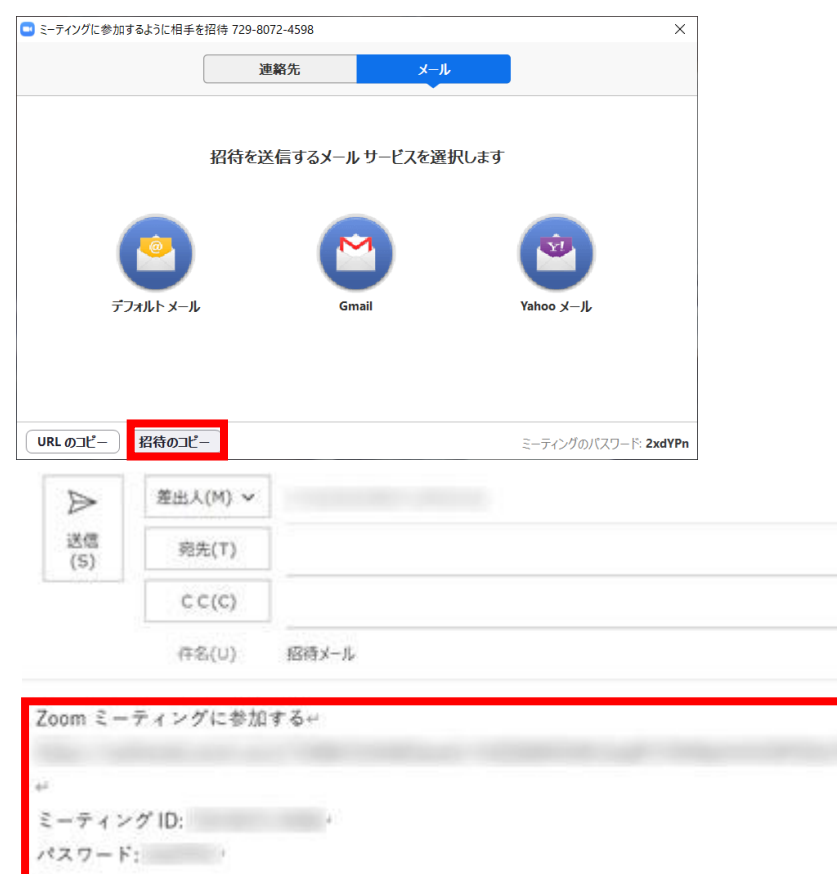

『ミーティングに参加するように相手を 招待』画面が表示されます。 今回はOutlookを使ってメール本部に必 要事項を記入してみます。

【操作方法】 画面下部の『招待のコピー』をクリック します。

メール本文に貼り付け招待相手に送付し ます。

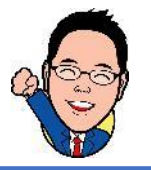

#### Zoomで会議を行う 7/9

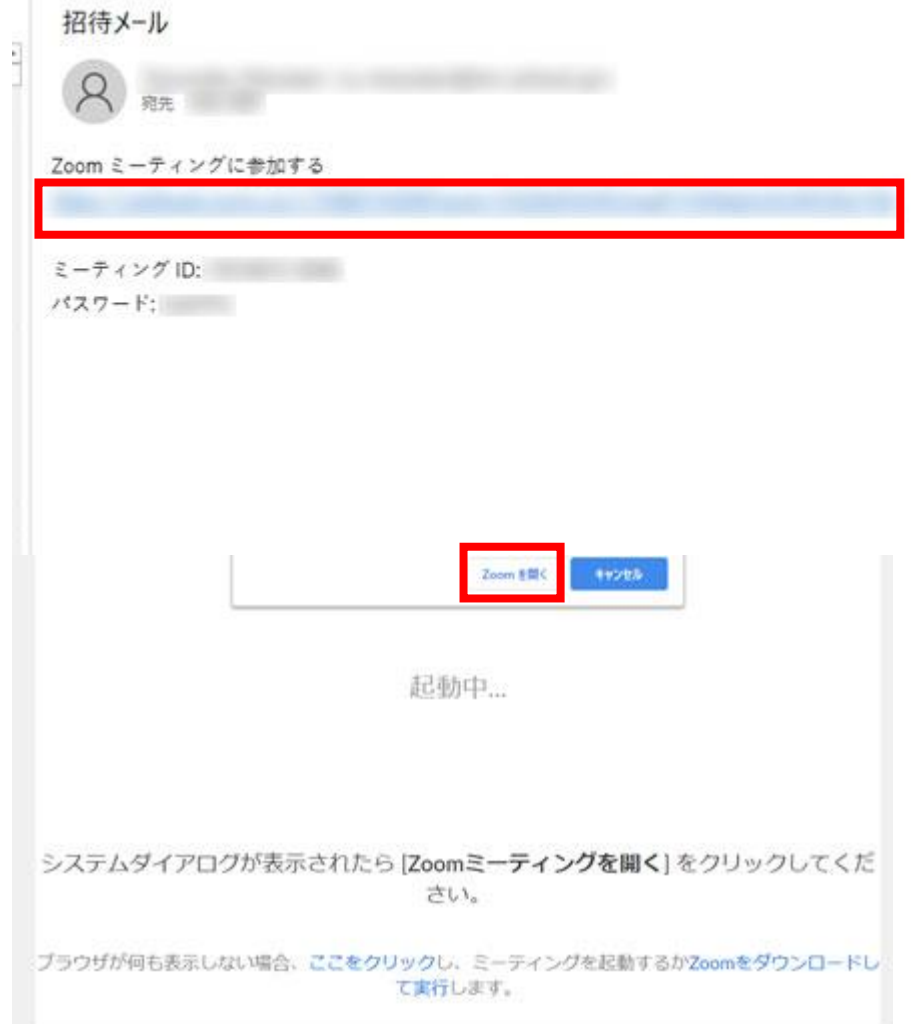

ここからはZoomに招待された側の画面 になります。

※事前にZoomはインストール済みです。

#### 【操作方法】

先ほど、主催者側から送付されたメール のURLをクリックします。 『Zoomを開きますか?』という画面が 表示されますので、『Zoomを開く』を クリックします。 ※Zoomがダウンロードされていない場合は自動的 にダウンロードが始まります。

# Zoomで会議を行う 8/9

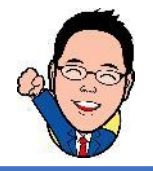

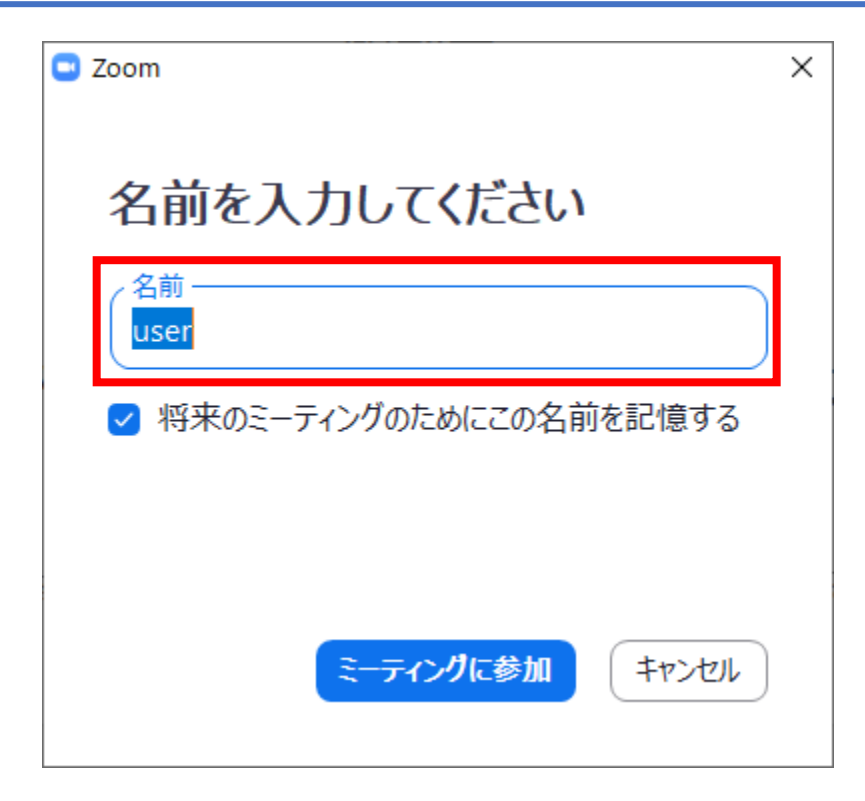

『名前を入力してください』という画面 が表示されます。

【操作方法】 名前を入力していただき、『ミーティン グに参加』をクリックしてください。

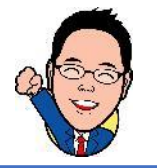

#### Zoomで会議を行う 9/9

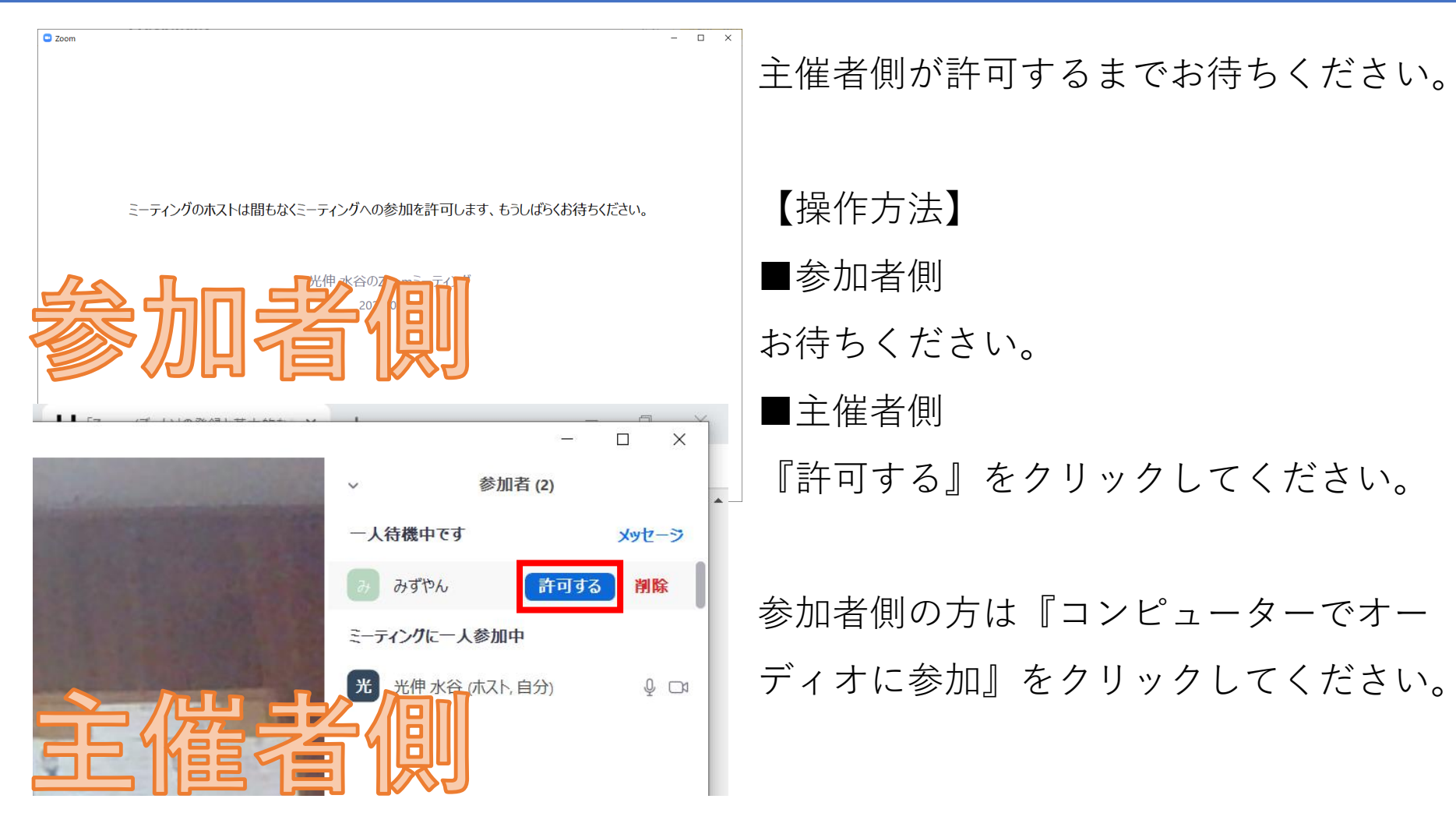

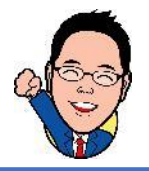

### Zoomで出来る事(画面の共有) 1/2

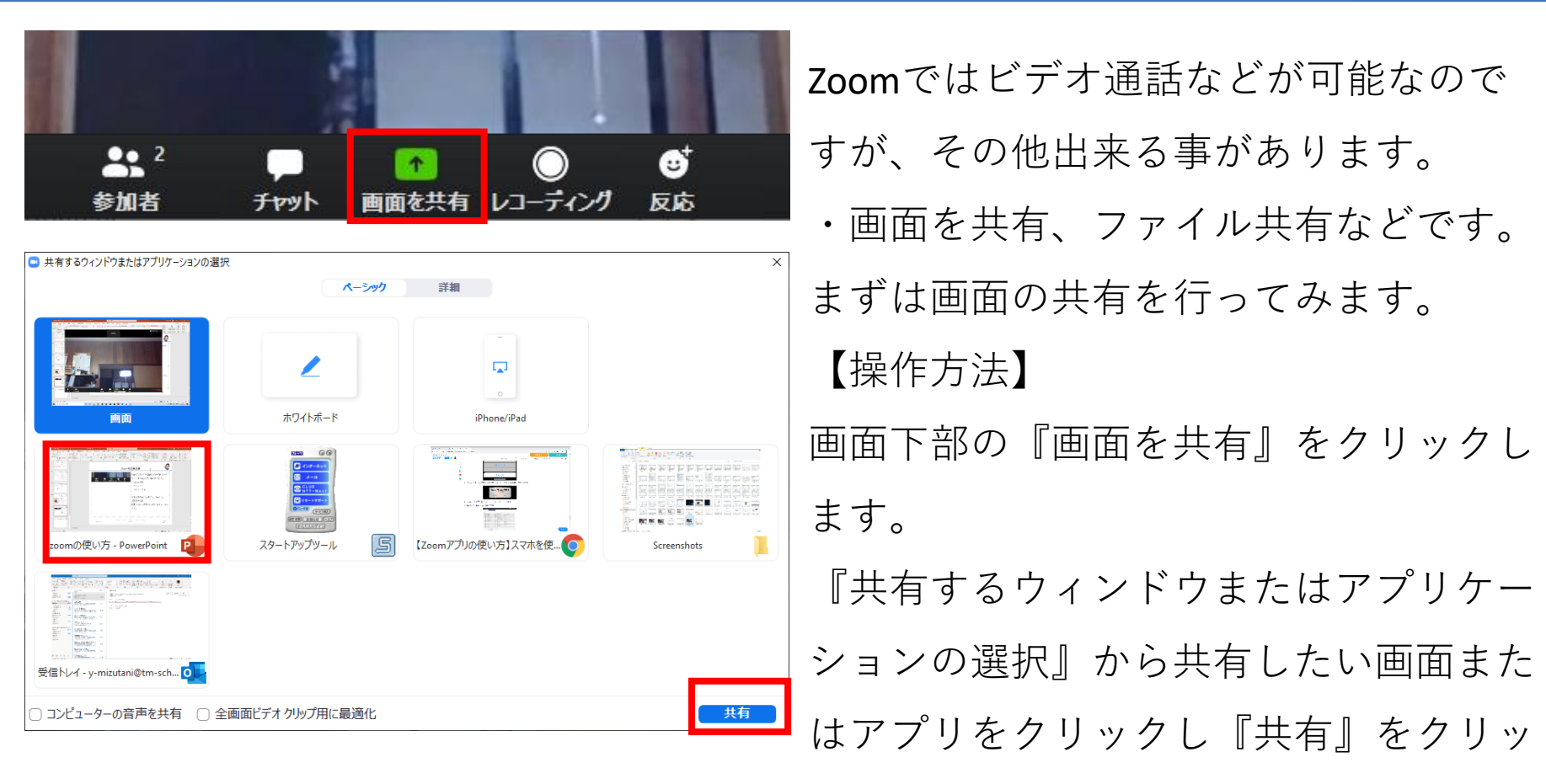

クします。

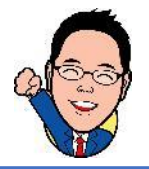

#### Zoomで出来る事(画面の共有) 2/2

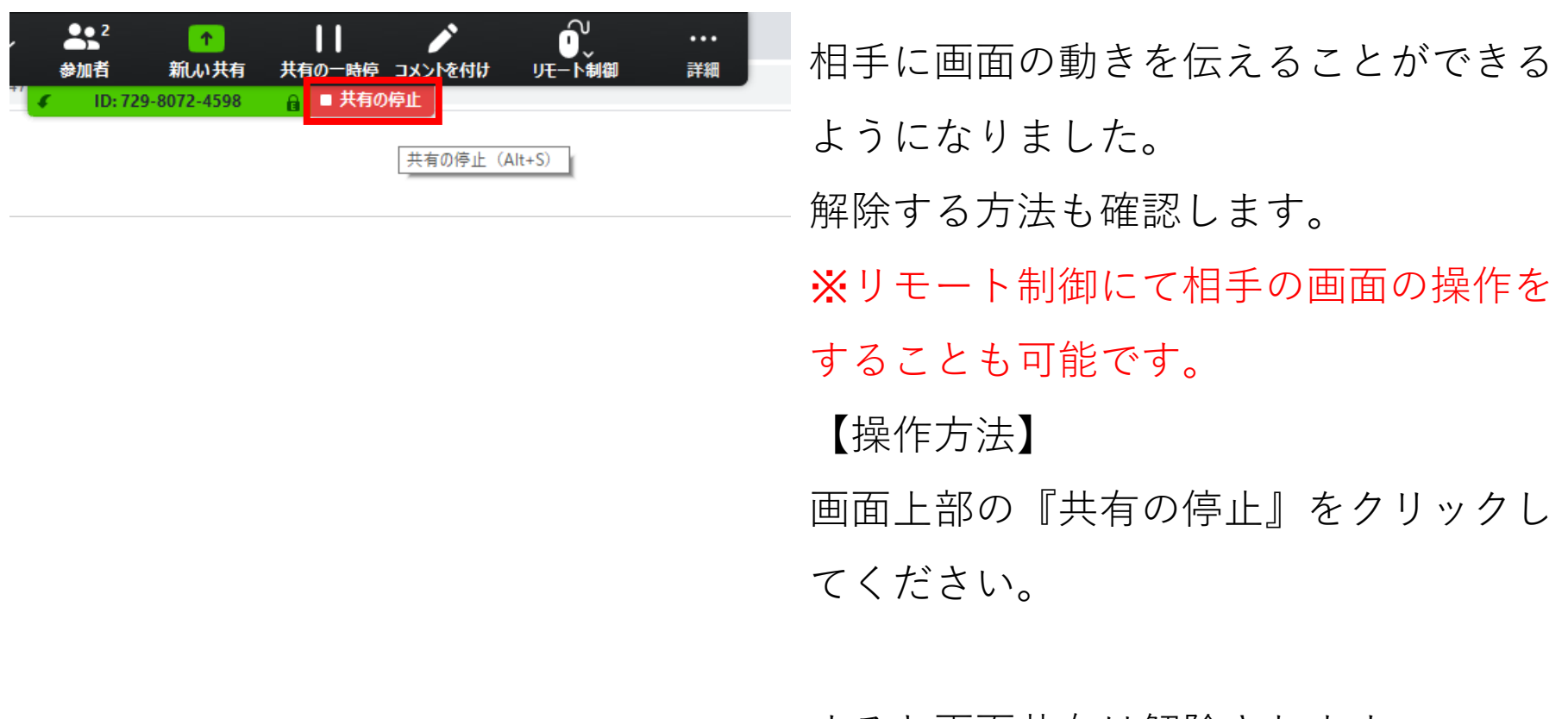

すると画面共有は解除されます。

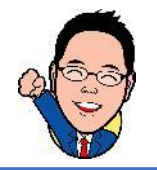

## Zoomで出来る事(ファイル共有)

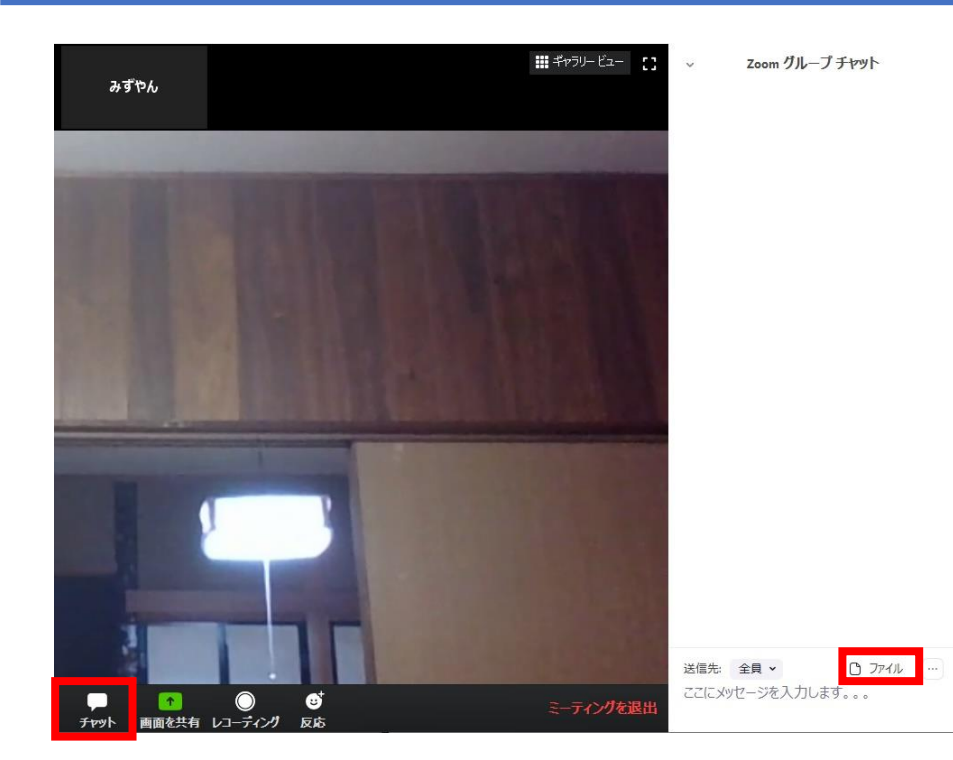

次に、ファイルを共有してみます。

【操作方法】 画面下部の『チャット』をクリックして ください。 画面右側にZoomグループチャットが表 示されます。その中の『ファイル』をク リックします。 すると、PC内のファイルやOneDrive上の ファイルなどを共有する事ができます。

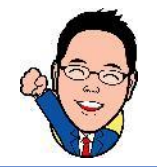

### Zoomの基本的な使い方 まとめ

- Zoomはクラウドコンピューティングを使用したWeb会議 サービスになります。
- Skypeと同様に、相手と無料通話、テレビ通話などが可 能です。画面共有、ファイル共有も可能になります。
- Skypeと違い、リモート制御という機能もあります。是非 確認してみてください。